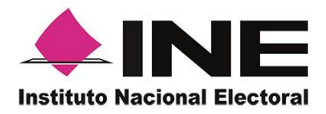

Dirección Ejecutiva del Registro Federal de Electores

Guía rápida

## **Mi Apoyo Ciudadano**

(Registro Ciudadano)

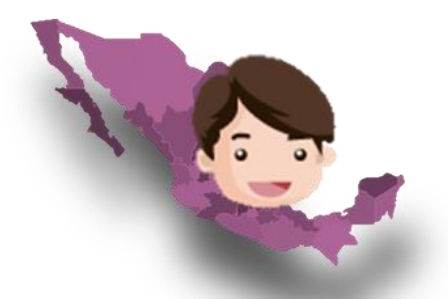

## **Procesos de Participación Ciudadana** (Revocación de Mandato**)**

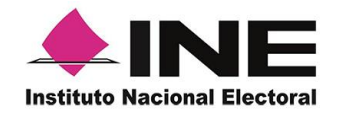

Con el fin de coadyuvar en los proceso de participación ciudadana, el Instituto Nacional Electoral dispondrá en la aplicación móvil de "Apoyo Ciudadano – INE" la incorporación de la actualización del servicio de "Mi Apoyo", la cual permitirá que la ciudadanía pueda brindar su apoyo a las y los promoventes del proceso de Revocación de Mandato, que se encuentren dentro de su demarcación electoral, sin salir de su casa. Este servicio contribuirá a promover y atender las medidas preventivas que se están aplicando en la contingencia sanitaria por COVID-19.

Este servicio se podrá utilizar en dispositivos móviles compatibles con las versiones de *iOS* 9.1 y *Android* 6.0, en adelante (dispositivos con 2 GB en memoria Ram, 8 GB de memoria de almacenamiento interna libre, procesador de 4 núcleos, funcionalidad de ubicación en modo alta precisión), para las y los ciudadanos que cuenten con una Credencial para Votar vigente que tiene en su reverso un código QR y tengan una cuenta de correo electrónico ligada a *Google* o *Facebook*.

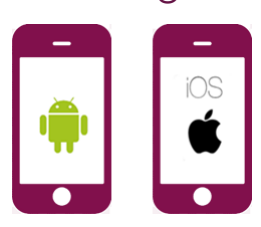

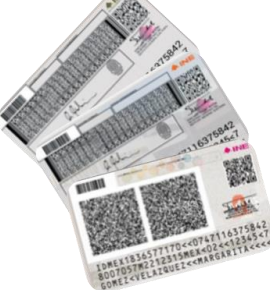

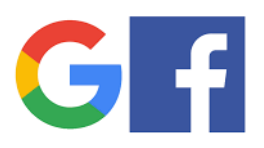

**2**

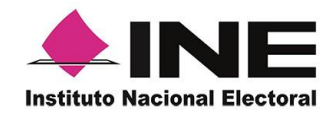

**Descarga e instala la aplicación móvil de "Apoyo Ciudadano – INE" desde la "***App Store***" para** *iOS* **o "Google Play" para** *Android***.**

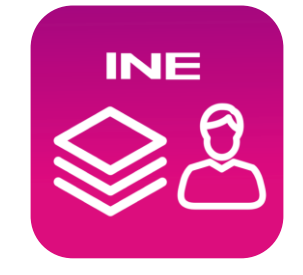

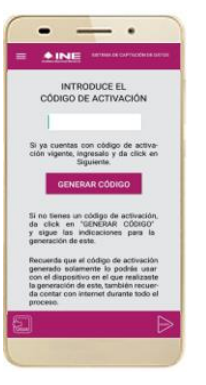

**Ingresa a la opción de "Registro ciudadano" de la aplicación móvil para iniciar con la generación del código de activación de la aplicación.**

**1**

**3 Captura el Anverso de tu Credencial de Elector (Credenciales para Votar que cuenten con códigos QR en su reverso) y elige el tipo de validación para tu cuenta de correo electrónico (***Google* **o** *Facebook* **).**

**Se te enviará un correo electrónico a la cuenta que especificaste.**

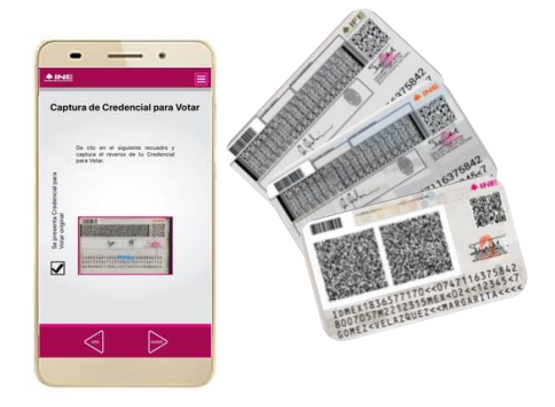

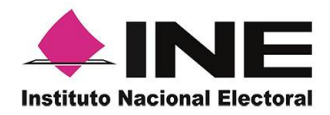

**4 Ingresa el código de activación que te fue enviado a tu correo electrónico.** AJNG9L0T **El código tiene una vigencia de 24 horas y sólo lo podrás utilizar en el dispositivo móvil desde donde lo generaste. 5 Ahora puedes seleccionar el proceso de participación ciudadana de tu Brinda tu Anovo Ciudadano elección. Si deseas volver a participar en otro proceso de participación ciudadana podrás utilizar el mismo código; en caso de que el código no esté vigente, realiza nuevamente los pasos indicados anteriormente.**

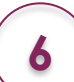

**Ahora ya puedes iniciar con la captura de tu apoyo ciudadano para el proceso de participación ciudadana que decidiste apoyar, realizando lo siguiente:**

- **a) Selecciona el modelo de Credencial para Votar y captúrala por ambos lados.**
- **b) Tómate una** *selfie.*
- **c) Firma de aceptación.**

 $\triangleright$ 

**d) Envía tu apoyo ciudadano.**

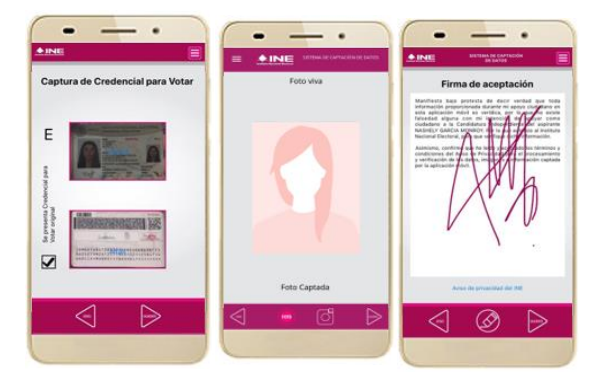